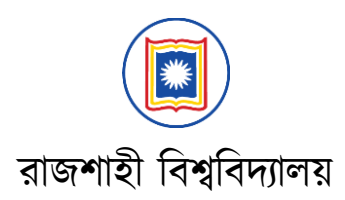

## ১ম বর্ষ ভর্তি পরীক্ষা ২০১৬-১৭

# অনলাইন আবেদন নিৰ্দেশিকা

রাজশাহী বিশ্ববিদ্যালয়ে ১ম বর্ষ সম্মান ২০১৬-১৭ ভর্তি পরীক্ষার জন্য আবেদনের ক্ষেত্রে প্রার্থীকে বিশ্ববিদ্যালয়ের ওয়েব সাইটের মাধ্যমে অনলাইনে আবেদন করতে হবে। আবেদনের পদ্ধতিসহ সকল বিস্তারিত তথ্য www.ru.ac.bd অথবা http://admission.ru.ac.bd ওয়েবসাইটে পাওয়া যাবে। নিম্নে বর্নিত পদ্ধতি অনুসরন করে আবেদন করা যাবে।

(ক) ক্ষযাগ্যতা যাচাই

ওয়েবসাইটের হোম পেজে "Start Application" বাটনে চাপ দিলে পরবর্তী পেজে প্রার্থীকে তার SSC/সমমান পরীক্ষার রোল, শিক্ষাবোর্ড ও পাশের বছর এবং HSC/সমমান পরীক্ষার রোল, রেজিস্ট্রেশন নং ও শিক্ষাবোর্ডের নাম প্রদান করতে হবে। সেই সাথে পেজে প্রদত্ত একটি ছবিতে দৃশ্যমান সংখ্যা ও অক্ষর যথাস্থানে ইনপুট দিতে হবে।

কারিগরি শিক্ষা বোর্ডের শিক্ষার্থীদের ক্ষেত্রে শিক্ষাবোর্ডের স্থলে প্রযোজ্যক্ষেত্রে Technical-Vocational অথবা Technical-HBM/DIC (Diploma in Commerce অথবা Business Management এরক্ষেত্রে)। GCE (A লেভেল, O লেভেল) ও BFA এর শিক্ষার্থীরা বোর্ডের স্থলে Others (GCE-A Level/BFA) সিলেক্ট করবে।

সকল তথ্য সঠিক ভাবে পূরণ করে "Submit" বাটনে চাপ দিলে আবেদনকারীর ব্যাক্তিগত তথ্যেরসাথে তার SSC/সমমানও HSC/সমমান পরীক্ষার ফলাফল দেখা যাবে।একই সাথে তার রেজাল্টের ভিত্তিতে রাজশাহী বিশ্ববিদ্যালয়ে যে সকল ইউনিটে আবেদনের যোগ্য বলে বিবেচিত হবে তার একটি তালিকা দেখতে পাবে।

## বিবশর্ দ্রষ্টিযঃ

- ১। কোন আবেদনকারীর প্রয়োজনীয় সকল তথ্য শিক্ষাবোর্ড কর্তৃক প্রদত্ত ডাটাবেসে না পাওয়া গেলে অথবা তথ্যের গরমিল হলে "Complain Box"-এর মাধ্যমে সংশ্লিষ্ট অভিযোগ (প্রয়োজনীয় তথ্যাদি সহ) প্রদান করতে পারবে। প্রদানকৃত তথ্য পর্যবেক্ষন করে তার মোবাইল ফোনে যোগাযোগ করা হবে।
- ২। কোন ইউনিটে আবেদন করার পূর্বে প্রার্থীকে তার ব্যক্তিগত তথ্য পেজে প্রদত্ত তথ্যের সাথে ভাল ভাবে মিলিয়ে নিতে পরামর্শ দেওয়া হচ্ছে। তথ্যে কোন অমিল থাকলে অথবা পেজে কোন তথ্য দেখা না গেলে ওয়েব সাইটের 'Contact Us' ক্ষপবজ বগ্বয় সমসযার কর্া আমাবদ্র জানাবত হবি।

## (খ্) আবিদ্ন প্রবিয়া

আবেদনযোগ্য ইউনিটসমূহের তালিকা হতে আবেদনকারী যে যে ইউনিটে আবেদন করতে ইচ্ছুক তাদের পাশে টিক চিহ্ন দিতে হবে (আবেদনযোগ্য এক বা একাধিক ইউনিটে প্রথম ধাপে আবেদন না করলেও পরবর্তীতে তা করা যাবে)। এরপর "Next" বাটনে ক্লিক করার মাধ্যমে আবেদনের পরবর্তী ধাপে যেতে পারবে। ঠিক ঐ মুহূর্তে আবেদন করতে না চাইলে "Exit" বাটনে বিক করবত হবি।

পরবর্তী ধাপে আবেদনকারীকে সদ্য তোলা একটি 300×400 পিক্সেল সাইজের স্পষ্ট (Studio quality) রঙ্গিন jpg ফরমেটের ছবি আপলোড করতে হবে। ছবির ফাইল সাইজ কোন মতেই ১০০ কিলোবাইটের বেশি হতে পারবে না। সেই সঙ্গে আবেদনকারীকে তার ঈন্সিত কোটা/কোটাসমূহ (সংশ্লিষ্ট কোটার সুবিধা নিতে আগ্রহী হলে) সিলেক্ট করতে হবে এবং তার অবশ্যই ব্যক্তিগত মোবাইল নম্বর (নিজের মোবাইল না থাকলে অভিভাবকের মোবাইল নম্বর দিতে হবে) প্রদান করতে হবে।

#### বিবশর্ দ্রষ্টিযঃ

- ১। ব্যক্তিগত মোবাইল নম্বর পূরণ করার সময় বিশেষ সতর্কতা অবলম্বন করতে বলা হচ্ছে। ভর্তি পরীক্ষা সংক্রান্ত বিভিন্ন প্রয়োজনে প্রদত্ত মোবাইল নম্বরেই যোগাযোগ করা হবে।মোবাইল নম্বর পরবর্তীতে পরিবর্তন করা সম্ভব হবে না।
- ২। আবেদনের সময় কোটা পূরন না করলে পরবর্তীতে কোটা পূরন করার কোন সুযোগ থাকবে না।
- ৩। ছবির পেছনে এক রঙের হালকা ব্যাকগ্রাউন্ড থাকবে; ব্যাকগ্রাউন্ডে কোন গাছপালা, প্রাকৃতিক দৃশ্য ইত্যাদি গ্রহণযোগ্য হবে না। স্কুল/কলেজের ড্রেস পরাছবি ব্যবহার করা যাবে না। (খ)-তে উল্লেখিত সাইজের সংগে মিল না থাকলেও কোন ছবি গ্রহণ করা হবে না। উল্লেখ্য যে আবেদনের সময় প্রদত্ত ছবিই বিশ্ববিদ্যালয়ে ভর্তির জন্য ব্যবহার করা হবে। সফটওয়্যারের সাহায্যে কোন রকম ইফেক্ট দেওয়া ছবি গ্রহনযোগ্য হবে না।
- ৪। ছবি আপলোডের সময় বিশেষ সতর্কতা অবলম্বন করতে বলা হচ্ছে। পরবর্তীতে আবেদনকারী অন্য কোনো ইউনিটে আবিদ্ন করবল নতুন কবর আর ছবি আপবলার্ করবত হবি না।
- ৫। কোন কারনে ভুল ছবি আপলোডের মাধ্যমে আবেদন সম্পন্ন করলে অতিরিক্ত ফি (২০০.০০ টাকা) প্রদানপূর্বক অন্যান্য প্রমান উপস্থাপন সাবপবক্ষ ছবি পবরিতষন করা যাবি।

ছবি আপলোড সম্পন্ন হলে "Next" বাটনে ক্লিকের মাধ্যমে পরবর্তী ধাপে আবেদনকারী তার ছবিসহ অন্যান্য তথ্যাবলী দেখতে পাবে। কোন তথ্য ভুল থাকলে "Back" বাটনে ক্লিক করে পূর্ববর্তী ধাপে ফিরে গিয়ে তা সংশোধন করা যাবে। "Submit Application" বাটনে ক্লিক দিলে প্রার্থীর আবেদন সম্পন্ন হবে এবং একটি স্লিপ দেখতে পাবে। উক্ত স্লিপে আবেদনকারীর ছবিসহ Application ID, Bill Number এবং সর্বমোট ফি এর পরিমাণ মুদ্রিত থাকবে। স্লিপটির নিচের দিকে অবস্থিত "Print" বাটন ক্লিক করে স্লিপটি প্রিন্ট নিয়ে আবেদনকারীকে তা সংরক্ষণ করতে হবে। প্রয়োজনে স্লিপটি Save করে রেখে পরবর্তীতে প্রিন্ট করা যাবে। এই স্লিপটি অবশ্যই "Admit Card" নয় কিন্তু প্রদত্ত তথ্য পরবর্তীতে প্রয়োজন হবে। OK বাটনে বিবকর মাধ্যবম আবিদ্ন প্রবিয়া সম্পন্ন করবত পারবি।

## (গ) ফি প্রদান পদ্ধতি ও আবেদন নিশ্চিতকরণ

স্লিপে প্রদত্ত Bill Number ব্যবহার করে ডাচ-বাংলা মোবাইল ব্যাংকের মাধ্যমে সর্বমোট ফি নিম্নে উল্লেখিত পদ্ধতিতে প্রদান করার মাধ্যমে আবেদন নিশ্চিত (Confirm) করতে হবে। সংশ্লিষ্ট ফি প্রদান ব্যতিত আবেদন সম্পন্ন হবে না।

- Step-1: ডায়াল \*322# ।
- Step-2: "1. Payment" অপশন সিলেক্ট করতে হবে।
- Step-3: "1. Bill Pay" অপশন সিলেক্ট করতে হবে।
- Step-4: Enter Biller ID. এর স্থবল '377' োইপ করবত হবি।
- Step-5: Enter Bill Number এর স্থলে অবশ্যই স্লিপে প্রদত্ত Bill Number টি প্রদান করতে হবে।
- Step-6: Enter Amount এর স্থলে স্লিপে প্রদত্ত সর্বমােট ফি এর পরিমাণ দিতে হবে।
- Step-7: Enter PIN এর স্থলে Customer এর ডাচ-বাংলা মোবাইল ব্যাংকিং Account এর PIN নম্বর দিতে হবে।
- Step-8: Payment Confirmation SMS আসবি। এই SMS ক্ষর্বক Transaction ID (TxnID) সংরক্ষণ করবত হবি।

ডাচ-বাংলা মোবাইল ব্যাংক হতে ফি প্রদানের নিশ্চিতকরণ SMS পাওয়া যাবে এবং ফি প্রদানের পরবর্তী ৪৮ ঘণ্টার মধ্যে সংশ্লিষ্ট আবেদনের তথ্য ওয়েবসাইটে আপডেট করা হবে। কেবলমাত্র Admit Card ডাউনলোড করলেই আবেদনকারী তার ভর্তি পরীক্ষার রোল নং জানতে পারবে। ১৬/১০/২০১৬ তারিখ (সকাল ১০.০০ টা) হতে Admit Card ডাউনলোড করা যাবি।

## (ঘ) বিবশর্ প্রার্ষীবদ্র আবিদ্ন পদ্ধবত

GCE (A লেভেল, O লেভেল) ও BFA এর আবেদনকারীদের ওয়েব সাইটের হোম পেজে "Start Application" বাটনে ক্লিকের মাধ্যমে পরবর্তী পেজে প্রবেশ করে পরীক্ষা সংক্রান্ত সকল তথ্য (বোর্ডের স্থলে Others (GCE-A Level/BFA) সিলেক্ট করতে হবে) সহ HSC ও SSC এর সমমান পরীক্ষার মার্কসিটের Scan Copy (প্রতিটির সাইজ অনুর্ধ 1MB) আপলোড করতে হবে। পরবর্তী ৭২ ঘন্টার মধ্যে আবেদনকারীর প্রদত্ত মোবাইল ফোনে আবেদনের যোগ্যতার বিষয়টি অবহিত করা হবে। এরপর আবেদনকারীকে উপরে বর্ণিত (ক) হতে (গ্) নং পদ্ধতি অনুসরন করে আবেদন সম্পন্ন করতে হবে।

#### ভবতষসংিান্ত Helpline: 01703-899973, 01703-899974, 01787-234567

প্রবফসর র্. মুহাম্মদ্ এন্তাজুল হক রেজিস্টার রাজশাহী বিশ্ববিদ্যালয়, রাজশাহী।